# 通过国家企业信用信息公示系统办理清算组备案 和债权人公告使用说明

## 1、填写清算组备案信息

1.1 申请人进入公示系统首页的"企业信息填报"

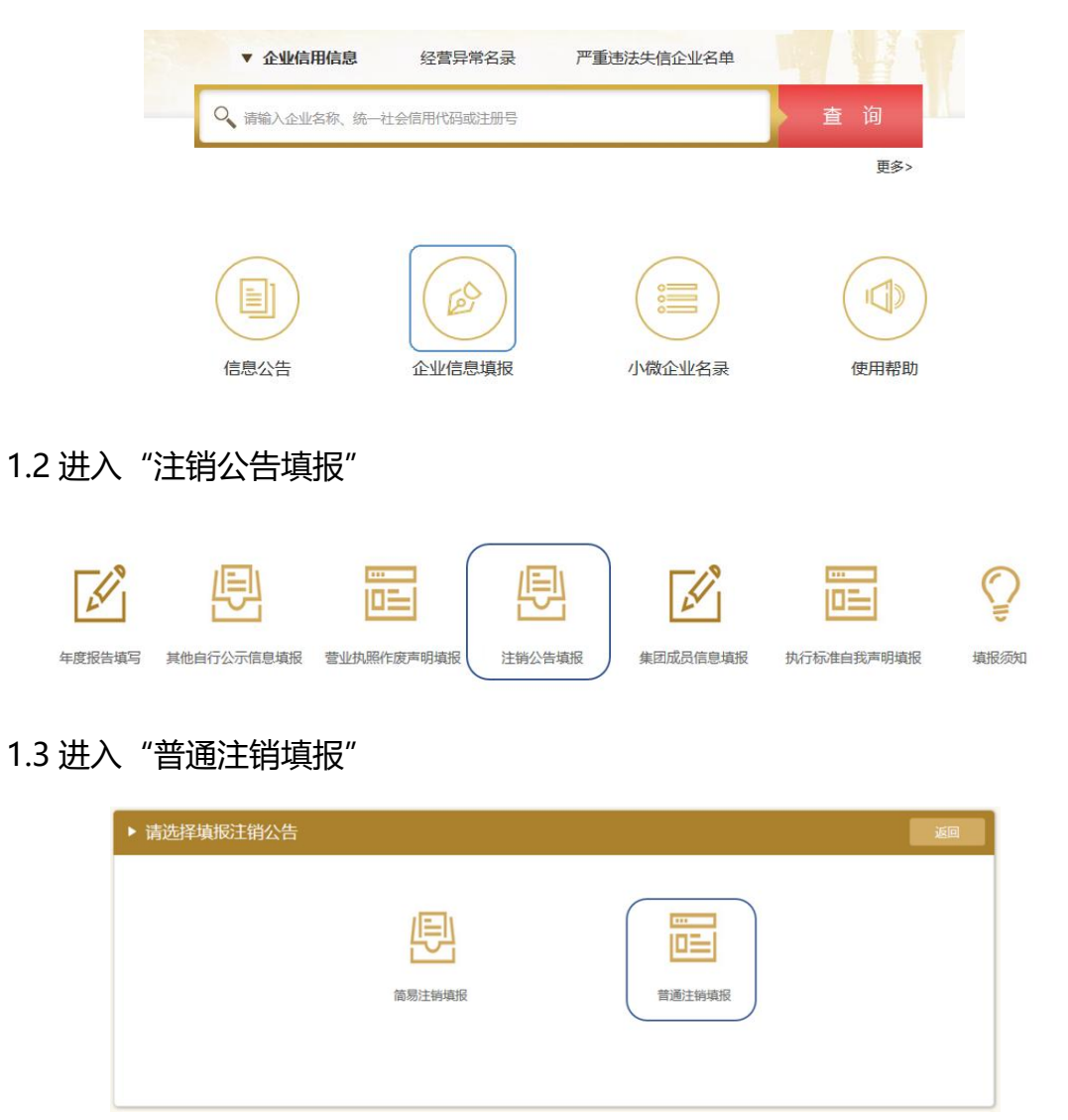

1.4 通过"清算组备案填报", 录入清算组成员信息

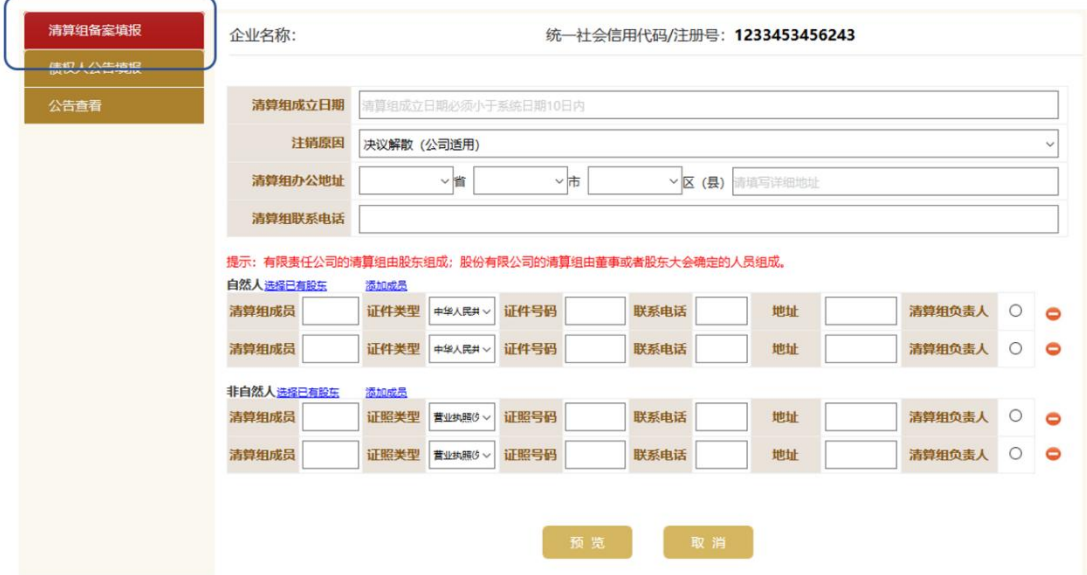

### 1.5 点击"预览",确认信息无误后,点击"保存并提交"

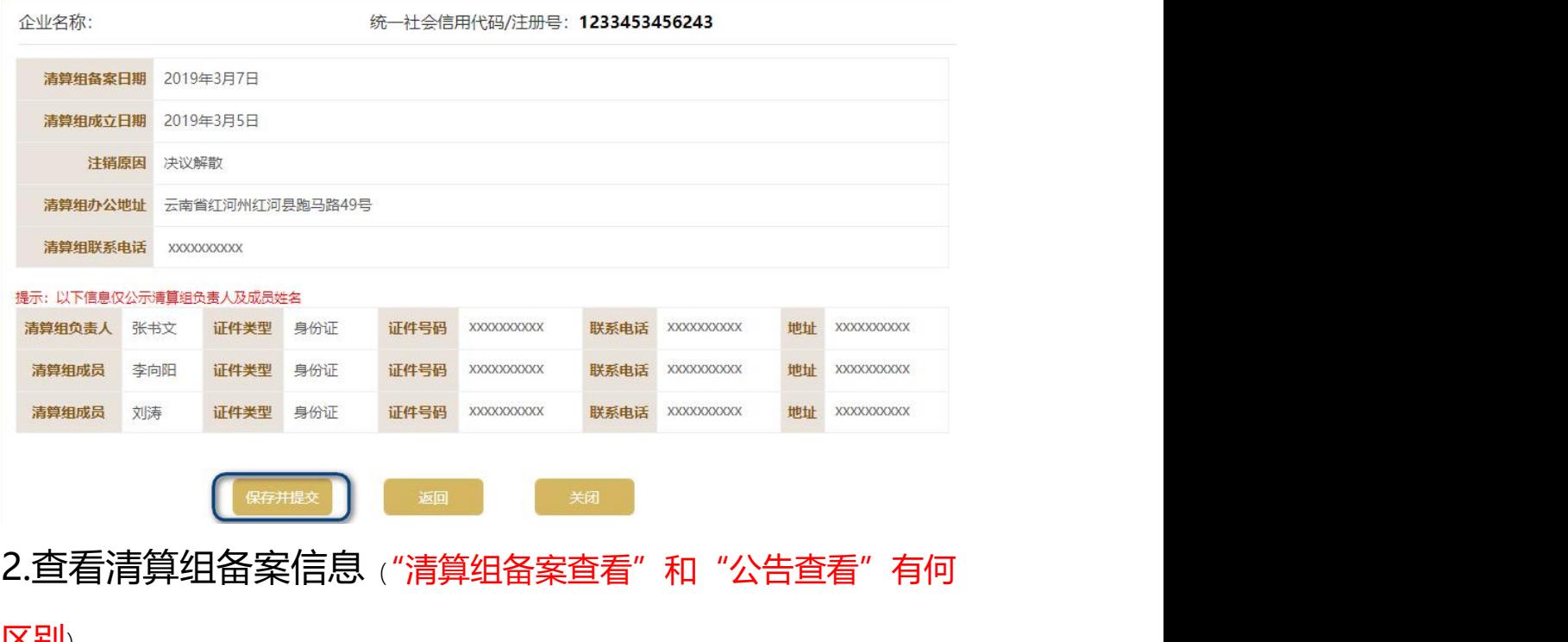

### 区别)

2.1 进入"公告查看"页面,在列出的清算组备案信息后点击"查看"

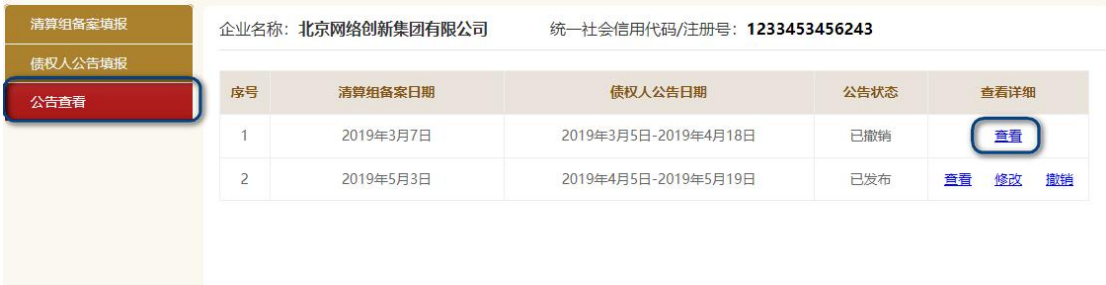

2.2 可查看清算组备案、债权人公告、撤销注销公告信息

#### ■撤销公告信息

企业终止注销决议日期 2019年3月15日

企业终止注销的承诺书和决议 企业终止注销的承诺书和决议.pdf

#### ■清算组备案信息

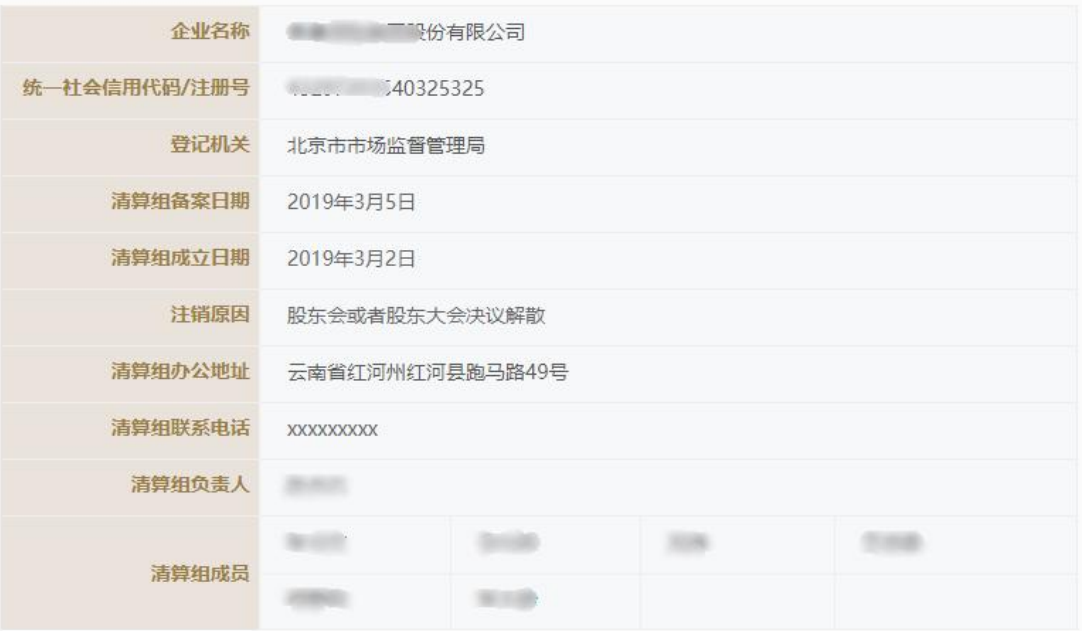

#### ■债权人公告信息

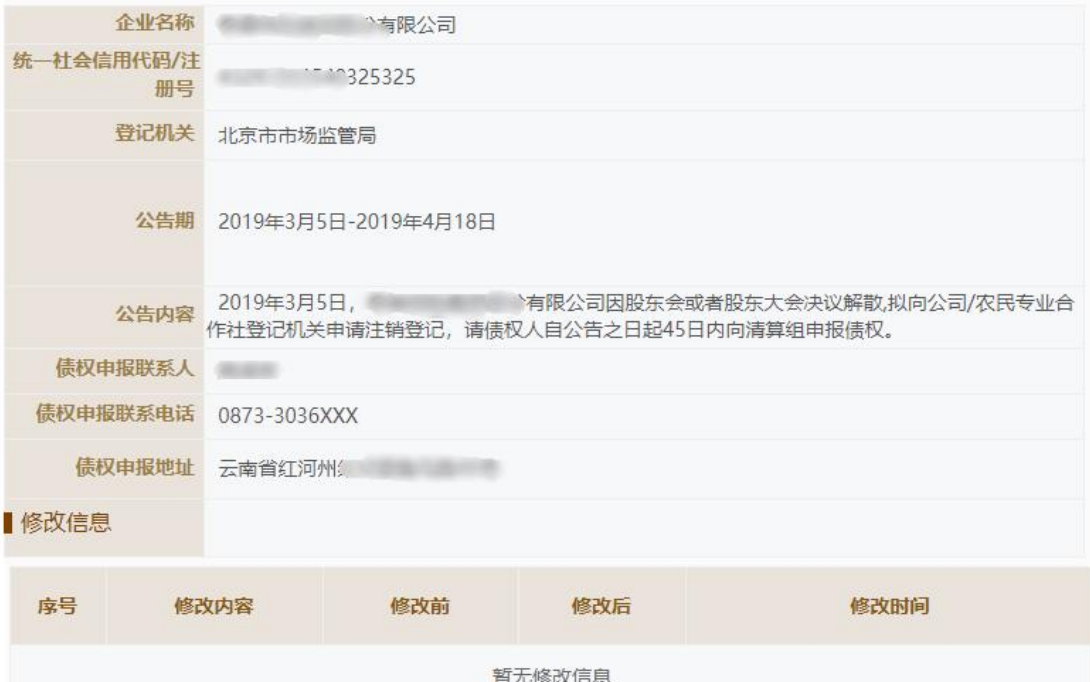

# 3.撤销清算组备案

### 3.1 进入"公告查看"页面,点击要撤销的备案记录后的"撤销"

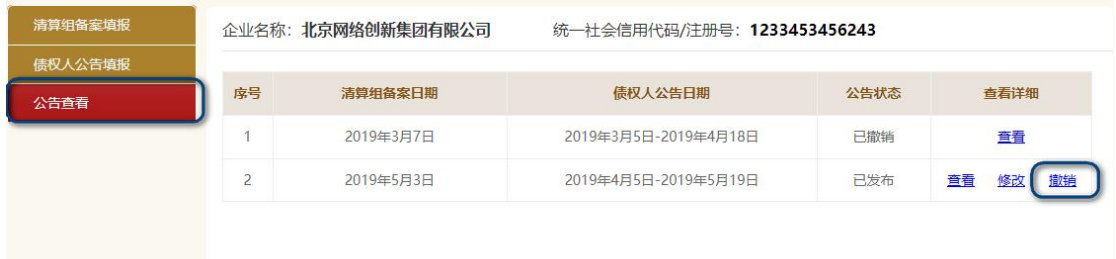

### 3.2 填写并查看撤销公告内容

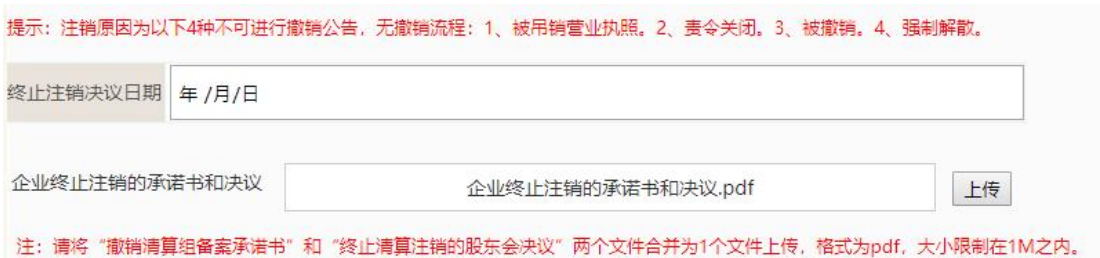

### 3.3 点击"上传",上传企业终止注销的承诺书和股东会决议,点击"撤销预览"

■撤销公告信息

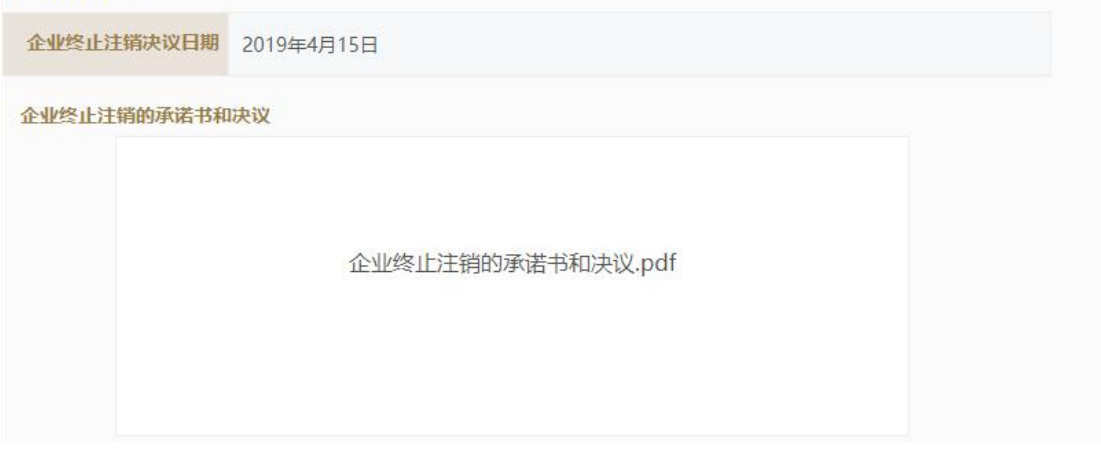

3.4 确认无误后,点击"确认撤销",完成撤销清算组备案。

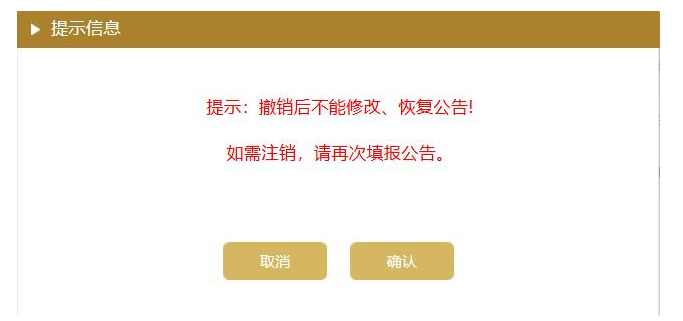

# 4.发布债权人公告

4.1 进入"债权人公告填报"页面,如未进行清算组备案,请先进行清算组备案 后再使用公示系统发布债权人公告

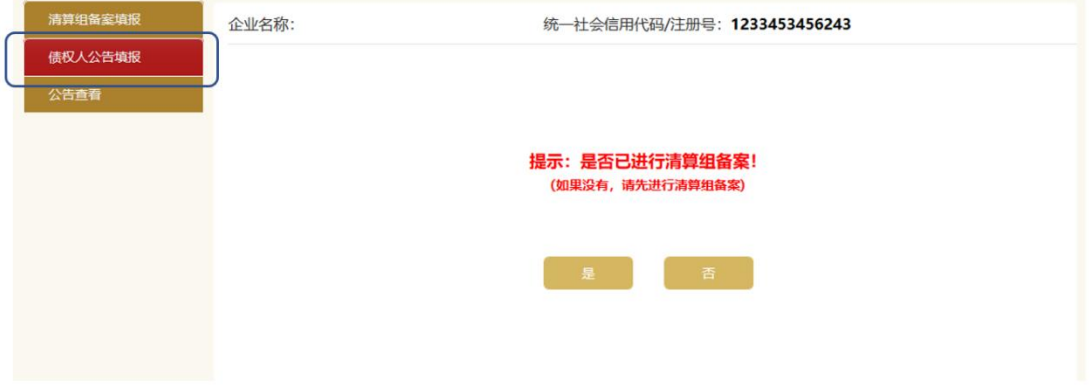

4.2 录入债权申报联系人等相关信息,点击"预览"

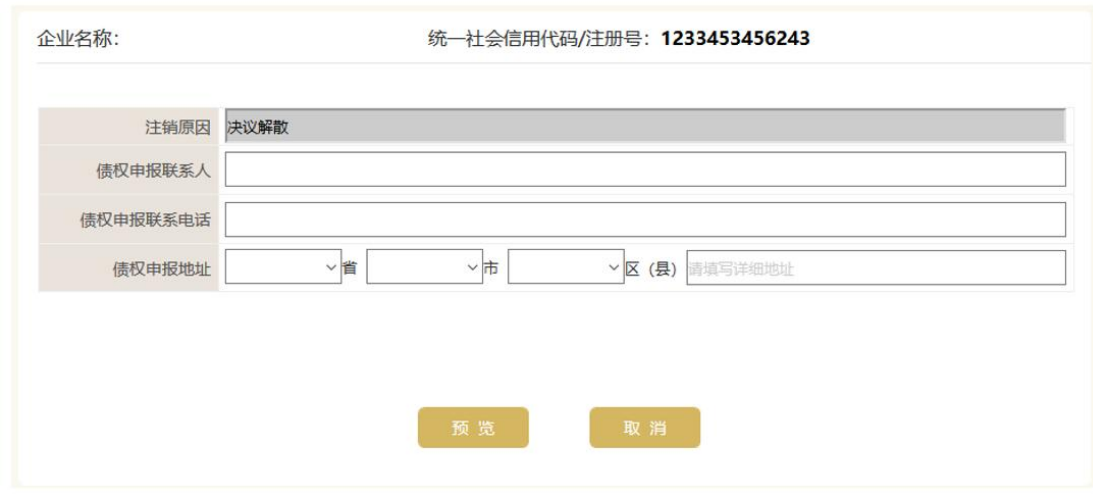

4.3 确认无误后,点击"确认公示"

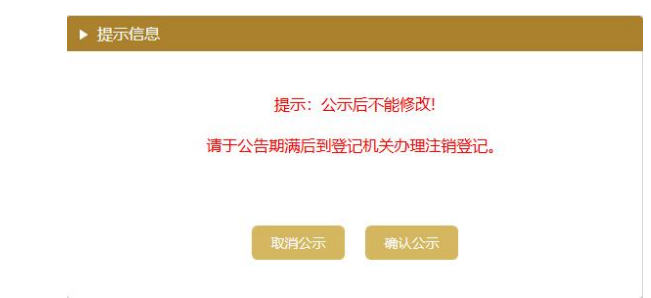

4.4 通过"公告查看", 可以看到债权人公告相关信息

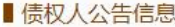

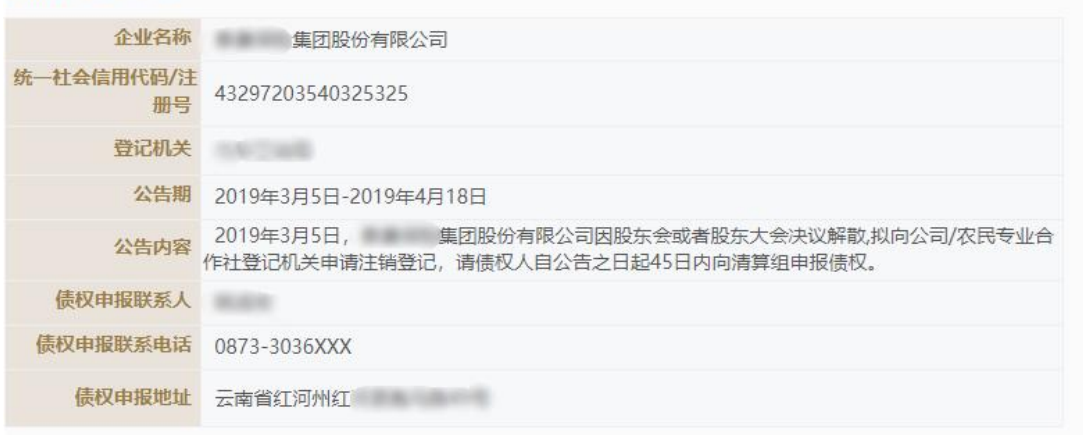

#### 4.5 债权人公告撤销

对于通过公示系统同时办理了清算组备案和债权人公告的企业,在通过公示 系统撤销清算组备案后,债权人公告同步撤销;对于通过公示系统办理清算组备 案,通过报纸发布债权人公告的企业,无法通过公示系统撤销债权人公告,企业 需自行通过报纸发布有关撤销债权人公告的声明;对于通过线下现场办理了清算 组备案的企业,需线下现场办理撤销清算组备案,登记机关须留存《指定代表或 者共同委托代理人授权委托书》、指定代表或者委托代理人的身份证复印件、企 业权力机构终止清算的决议等材料。

5.信息展示说明

5.1 对于通过公示系统同时办理了清算组备案和债权人公告的企业, 在公示系统 的企业查询页面,标注"该企业正在进行债权人公告"

**有限公司**存续 该企业正在进行债权人公告  $\Box$  统一社会信用代码/注册号:  $\Box$  790925T  $\Box$  法定代表人: (i) 成立日期: 2006年09月09日

5.2 在企业信息页面,标注"正在进行债权人公告,公告期:XX 年 X 月 X 日-XX 年 X 月 X 日"

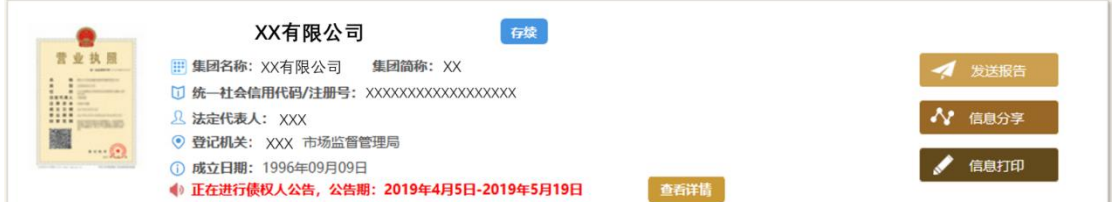

5.3 撤销了清算组备案和债权人公告的,提示"该企业已撤销清算组备案(债权人

### 公告)。"该提示信息会保留 45 天,45 天后自动取消。

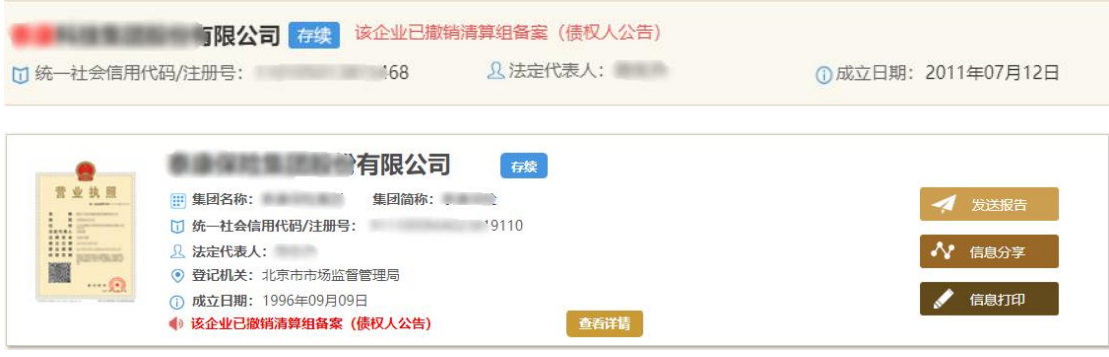

5.4 点击"查看详情",可以看到关于备案和公告的相关情况

#### **THE SECTION SECTION AND ARRIVAL SECTION AT A SECTION AND THE SECTION AND A SECTION AT A SECTION AREA**

■撤销公告信息

企业终止注销决议日期 2019年3月15日

企业终止注销的承诺书和决议

企业终止注销的承诺书和决议.pdf

#### 青算组备案信息

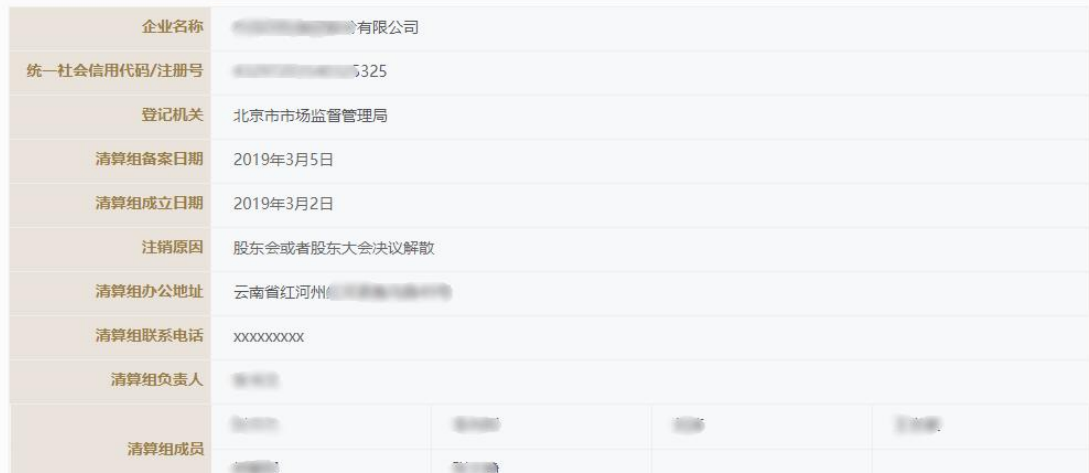

#### ■ 债权人公告信息

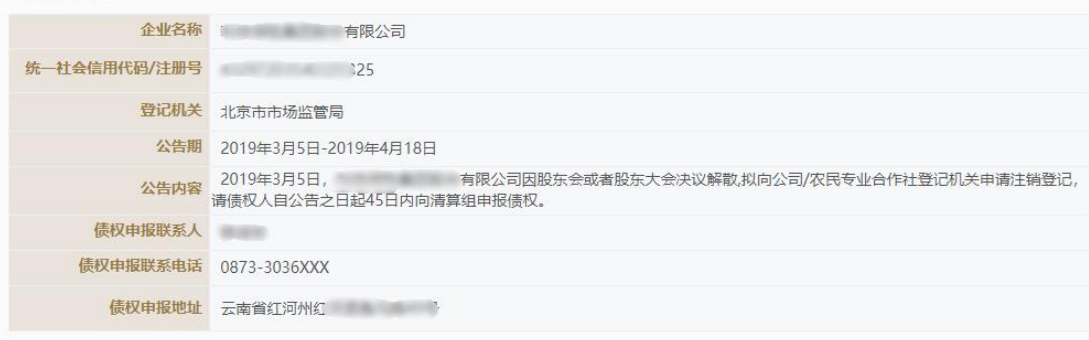

暂无修改信息

修改后

修改前

修改时间

#### 修改信息

序号

修改内容

5.5 在详情页面显示"注销备案/公告信息"信息

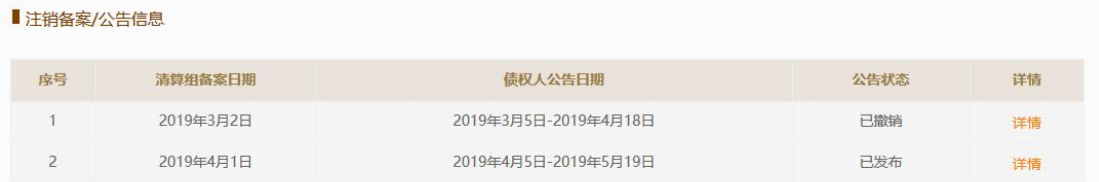

6. 办理撤销清算组备案后,企业即可办理登记注册相关业务。撤销清算组备案 后企业再次申请注销的,应重新依法办理清算组备案和发布债权人公告。重新办 理清算组备案和债权人公告无时间间隔和次数限制。